Kurzprotokoll April 2019

# QIAstat-Dx® Respiratory Panel

Version 2

Das QIAstat-Dx® Respiratory Panel ist für in-vitro-diagnostische Anwendungen bestimmt.

Weitere Informationen

- Sicherheitsdatenblätter (Safety Data Sheets, SDSs): www.qiagen.com/safety
- Technischer Support: support.qiagen.com

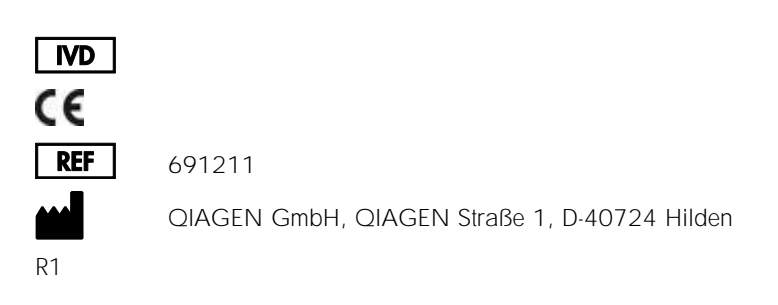

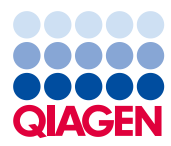

Hinweise vor dem Start

- ⚫ Bevor Sie einen Test starten, lesen Sie unbedingt die *QIAstat-Dx Respiratory Panel Gebrauchsanweisung (Handbuch)* aufmerksam durch: www.qiagen.com/HB-2638
- Bevor Sie einen Test starten, stellen Sie sicher, dass die folgenden Materialien verfügbar sind:
	- QIAstat-Dx Analyzer 1.0 (mindestens ein Betriebsmodul und ein Analysemodul) mit Softwareversion 1.2 oder höher\*
	- *QIAstat-Dx Analyzer 1.0 Benutzerhandbuch* (zur Verwendung mit Softwareversion 1.2 oder höher)
	- Neueste QIAstat-Dx Assay-Definitionsdatei-Software für das Respiratory Panel, installiert im Betriebsmodul
- ⚫ Tragen Sie beim Umgang mit Chemikalien immer einen geeigneten Laborkittel, Einmalhandschuhe und eine Schutzbrille.

Vorbereiten eines Tests: Trockenabstrichproben

Laden einer Trockenabstrichprobe in die QIAstat-Dx Respiratory Panel Cartridge

- 1. Nehmen Sie die QIAstat-Dx Respiratory Panel Cartridge aus der Verpackung und positionieren Sie sie so, dass sie den Barcode auf dem Etikett sehen können.
- 2. Schreiben Sie die Probeninformationen auf die Oberseite der Kartusche, oder kleben Sie ein Etikett mit den Probeninformationen auf diese Stelle. Stellen Sie sicher, dass das Etikett richtig positioniert ist und die Deckelöffnung nicht blockiert.
- 3. Öffnen Sie den Deckel der Tupferöffnung auf der linken Seite der QIAstat-Dx Respiratory Panel Cartridge.

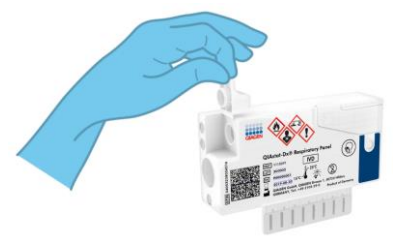

\* Als Alternative zum QIAstat-Dx Analyzer 1.0 kann ein DiagCORE® Analyzer verwendet werden, auf dem die QIAstat-Dx Software Version 1.2 oder höher ausgeführt wird.

- 4. Führen Sie den Tupfer in die QIAstat-Dx Respiratory Panel Cartridge ein, bis der Bruchpunkt an der Zugangsöffnung ausgerichtet ist (d. h. der Tupfer lässt sich nicht weiter einführen).
- 5. Brechen Sie den Schaft des Tupfers am Bruchpunkt ab, sodass der Rest des Tupfers in der QIAstat-Dx Respiratory Panel Cartridge bleibt.

6. Schließen Sie den Probendeckel der Tupferöffnung fest, bis Sie ein Klicken hören. WICHTIG: Sobald die Probe in die QIAstat-Dx Respiratory Panel Cartridge platziert ist, muss die Kartusche innerhalb von 90 Minuten in den QIAstat-Dx Analyzer 1.0 geladen werden.

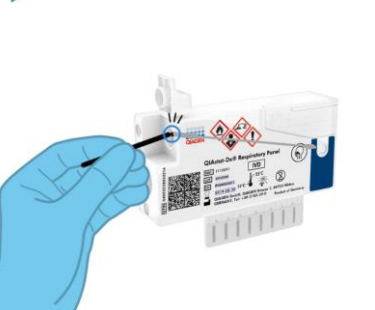

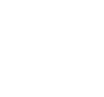

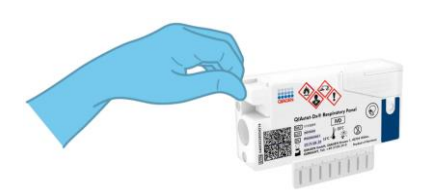

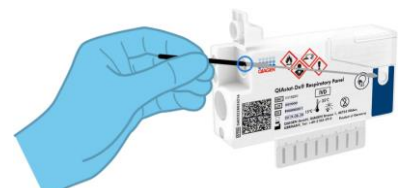

# Vorbereiten eines Tests: Flüssigproben in Transportmedium

Laden einer Flüssigprobe in Transportmedium in die QIAstat-Dx Respiratory Panel Cartridge

- 1. Nehmen Sie die QIAstat-Dx Respiratory Panel Cartridge aus der Verpackung und positionieren Sie sie so, dass sie den Barcode auf dem Etikett sehen können.
- 2. Schreiben Sie die Probeninformationen auf die Oberseite der Kartusche, oder kleben Sie ein Etikett mit den Probeninformationen auf diese Stelle. Stellen Sie sicher, dass das Etikett richtig positioniert ist und die Deckelöffnung nicht blockiert.
- 3. Öffnen Sie den Deckel der Hauptöffnung vorne an der QIAstat-Dx Respiratory Panel Cartridge.
- 4. Öffnen Sie das Röhrchen mit der zu testenden Probe. Saugen Sie mit der mitgelieferten Transferpipette Flüssigkeit bis zur dritten Fülllinie der Pipette (d. h. 300 µl). Überführen Sie die 300 µl Probenvolumen vorsichtig in die Hauptöffnung.
- 5. Schließen Sie den Probendeckel der Hauptöffnung, bis er einrastet. Vergewissern Sie sich durch Sichtprüfung des Probenkontrollfensters der QIAstat-Dx Respiratory Panel Cartridge, dass die Probe geladen wurde. WICHTIG: Sobald die Probe in die QIAstat-Dx Respiratory Panel Cartridge platziert ist, muss die

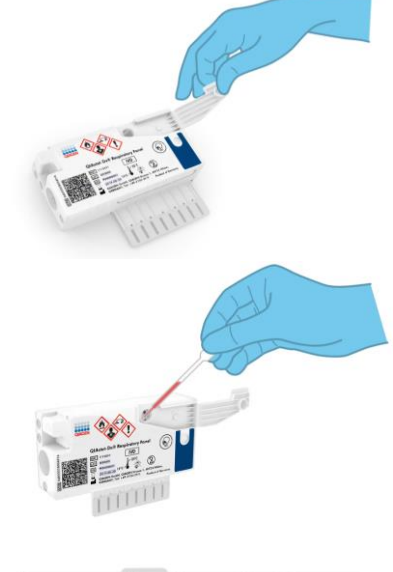

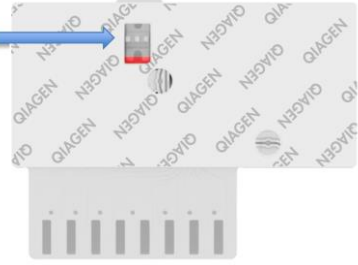

Kartusche innerhalb von 90 Minuten in den QIAstat-Dx Analyzer 1.0 geladen werden.

## Starten des QIAstat-Dx Analyzers 1.0

- 1. Schalten Sie den QIAstat-Dx Analyzer 1.0 über den Schalter On/Off (Ein/Aus) an der Vorderseite des Geräts ein. Die Statusanzeigen leuchten blau auf.
- 2. Wenn der Main (Haupt)-Bildschirm erscheint und die QIAstat-Dx Analyzer 1.0 Statusanzeigen grün leuchten und nicht mehr blinken, melden Sie sich am Gerät an.

### Durchführung eines Tests

- 1. Drücken Sie die Schaltfläche Run Test (Test ausführen). Scannen Sie nach Aufforderung mit dem Barcode-Leser den Proben-ID-Barcode (auf dem Röhrchen mit der nasopharyngealen Abstrichprobe bzw. der UTM-Probe) ein oder scannen Sie den Probeninformationen-Barcode auf der QIAstat-Dx Respiratory Panel Cartridge.
- 2. Scannen Sie nach Aufforderung den Barcode auf der zu verwendenden QIAstat-Dx Respiratory Panel Cartridge ein.

3. Wählen Sie den entsprechenden Probentyp aus der Liste aus.

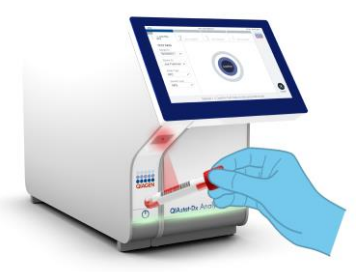

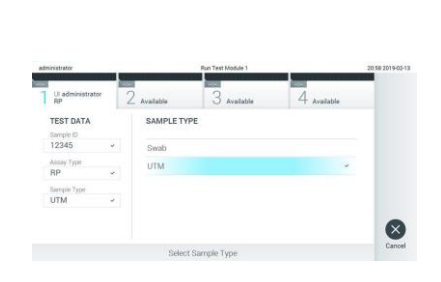

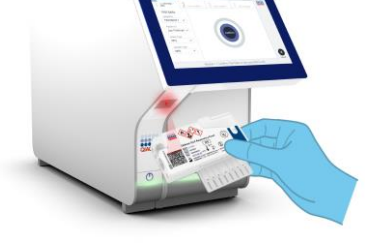

TEST DATA  $742026$ 

- 4. Als Nächstes wird der Bildschirm Confirm (Bestätigen) angezeigt. Überprüfen Sie die eingegebenen Daten und nehmen Sie die erforderlichen Änderungen vor. Drücken Sie auf Confirm (Bestätigen), wenn alle angezeigten Daten korrekt sind.
- 5. Stellen Sie sicher, dass die Probendeckel der Tupferöffnung und der Hauptöffnung der QIAstat-Dx Respiratory Panel Cartridge geschlossen sind. Führen Sie die Kartusche so in die Kartuschenöffnung des QIAstat-Dx Analyzers 1.0 ein, dass der Barcode nach links und die Reaktionskammern nach unten gerichtet sind. Das Gerät schließt sich automatisch und startet den Testlauf.
- 6. Wenn der Testlauf abgeschlossen ist, erscheint der Bildschirm Eject (Auswerfen), und es wird eines der folgenden Testergebnisse anzeigt: TEST COMPLETED (Test abgeschlossen), TEST FAILED (Test fehlgeschlagen) oder TEST CANCELED (Test abgebrochen).
- 7. Drücken Sie Eject (Auswerfen) auf dem Touchscreen und entnehmen Sie die QIAstat-Dx Respiratory Panel Cartridge.

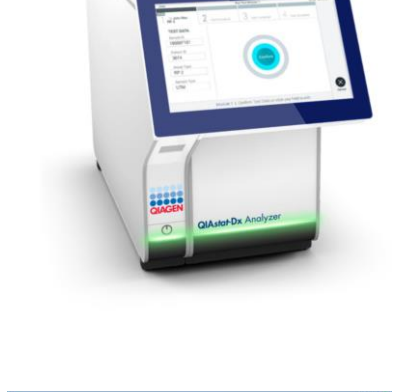

 $\infty$ 

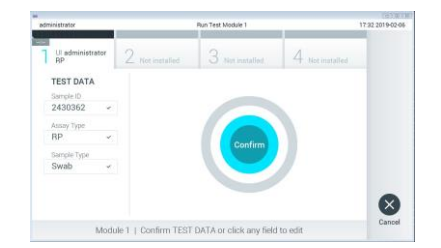

#### Anzeigen von Ergebnissen

Der QIAstat-Dx Analyzer 1.0 interpretiert und speichert Testergebnisse automatisch. Nach dem Auswerfen der QIAstat-Dx Respiratory Panel Cartridge wird der Bildschirm Summary (Zusammenfassung) der Ergebnisse angezeigt. Der Hauptteil des Bildschirms zeigt die Ergebnisse durch Farbcodierung und Symbole an:

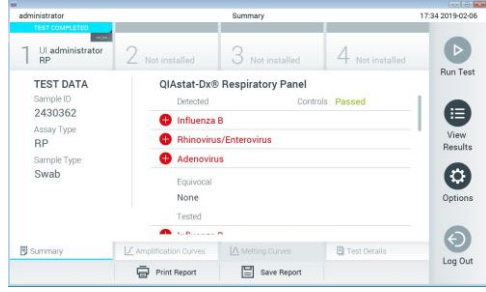

- Die erste Liste enthält unter der Überschrift "Detected" (Erkannt) alle in der Probe  $\bullet$ nachgewiesenen und identifizierten Pathogene, denen ein rotes  $\bigoplus$ Zeichen vorangestellt ist.
- Die zweite Liste mit der Überschrift "Equivocal" (Mehrdeutig) wird nicht verwendet. Die  $\bullet$ Ergebniskategorie "Equivocal" (Mehrdeutig) ist auf das QIAstat-Dx Respiratory Panel nicht anwendbar. Die Liste "Equivocal" (Mehrdeutig) ist daher stets leer.
- Die dritte Liste mit der Überschrift "Tested" (Getestet) enthält alle Pathogene, auf die die  $\bullet$ Probe getestet wurde. Die in der Probe nachgewiesenen und identifizierten Pathogene sind mit einem  $\bigoplus$  Zeichen versehen und rot eingefärbt. Die in der Probe getesteten, aber nicht nachgewiesenen Pathogene sind mit einem -Zeichen versehen und grün eingefärbt

Hinweis: Die in der Probe nachgewiesenen und identifizierten Pathogene sind sowohl in der Liste "Detected" (Erkannt) als auch in der Liste "Tested" (Getestet) aufgeführt.

- ⚫ Wenn der Test nicht erfolgreich abgeschlossen werden konnte, erscheint die Meldung "Failed" (Fehlgeschlagen), gefolgt vom spezifischen Fehlercode.
- Drücken Sie auf <sup>[]</sup> Test Details (Testdetails) in der Registerkarte Menu Bar (Menüleiste) am unteren Rand des Touchscreens, um die Ergebnisse genauer zu betrachten.
- ⚫ Um die Amplifikationskurven der nachgewiesenen Pathogene anzuzeigen, klicken Sie auf die Registerkarte  $\angle$  Amplification Curves (Amplifikationskurven).

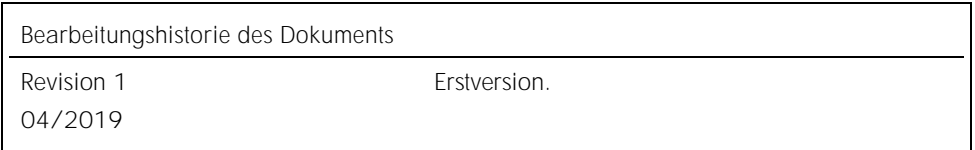

Aktuelle Lizenzinformationen und produktspezifische Haftungsausschlüsse finden Sie im jeweiligen OIAGEN Kit- oder Benutzerhandbuch.<br>Marken: OIAGEN®, Sample to Insigh№, OIAstaEDx®, DiagCORE® (OIAGEN Gruppe).<br>04/2019 HB-263